# **Guide to Registering for the Nebraska Young Child Institute**

### **1. Create an Account**

The first thing you'll need to do to register for the Nebraska Young Child Institute is create an account (if you don't have one already). To create an account or sign into your existing one, click the "my account" link in the navigation bar at the top of any page on our website:

[www.neyoungchildinstitute.com.](http://www.neyoungchildinstitute.com/)

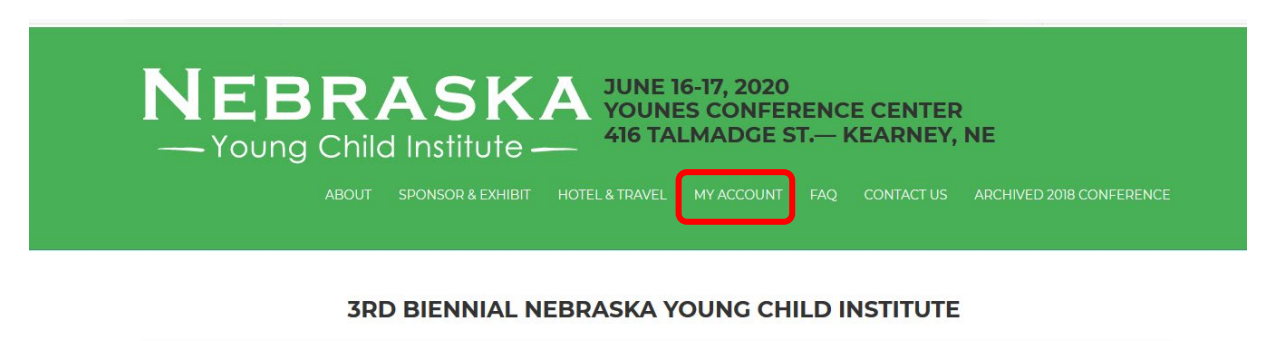

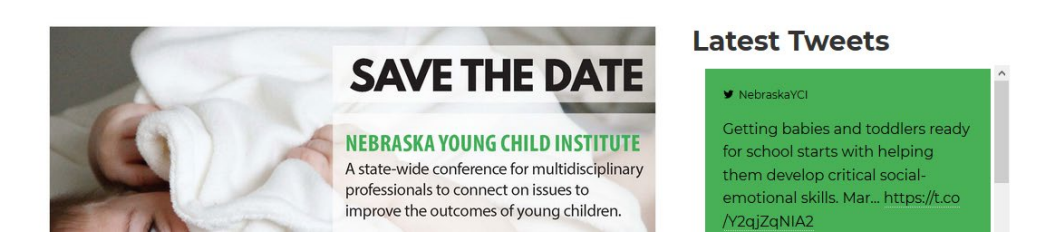

For the purposes of this guide, we'll assume you don't have an account yet. Once you click the "my account" button, you'll be brought to the log in page. Click "sign up" (directly below the bolded "log in" title of the page and above the username field) to navigate to the sign up form. You'll be brought to a page that looks like this:

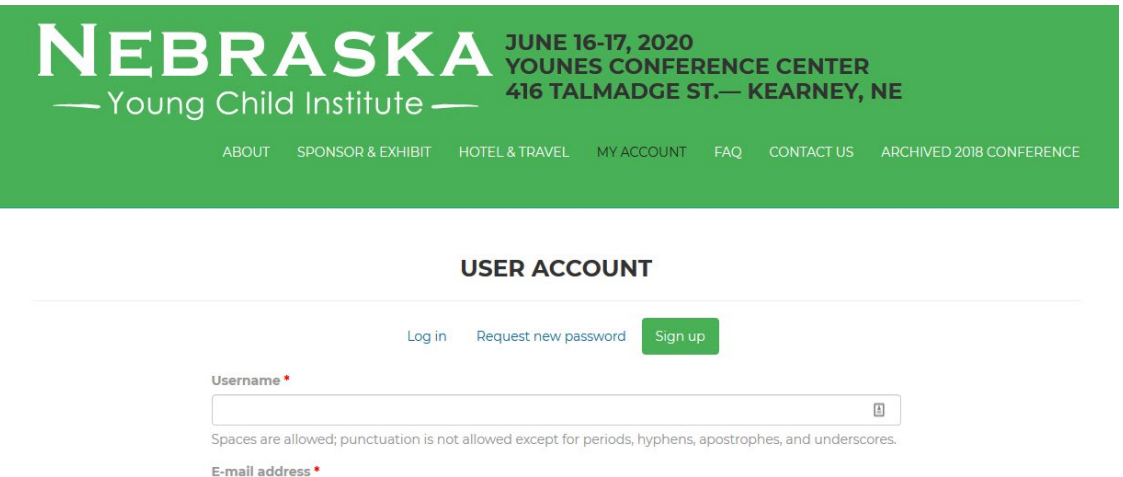

Fill out the fields below and click the checkbox next to "I'm not a robot", then click "Create new account" to finish creating your account.

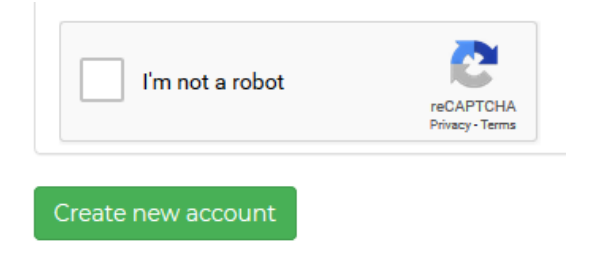

If your account is created successfully, you will be logged in and brought back to the front page with a "registration successful, you are now logged in" note.

# **2. Register for Ticket(s)**

Now that you have an account, you've logged into that account, and you're back on the front page, you're ready to register for the NYCI. From the front page [\(www.neyoungchildinsitute.com\)](http://www.neyoungchildinsitute.com/), lick on the large "Register for the 2020 NYCI" button below the "latest tweets" sidebar.

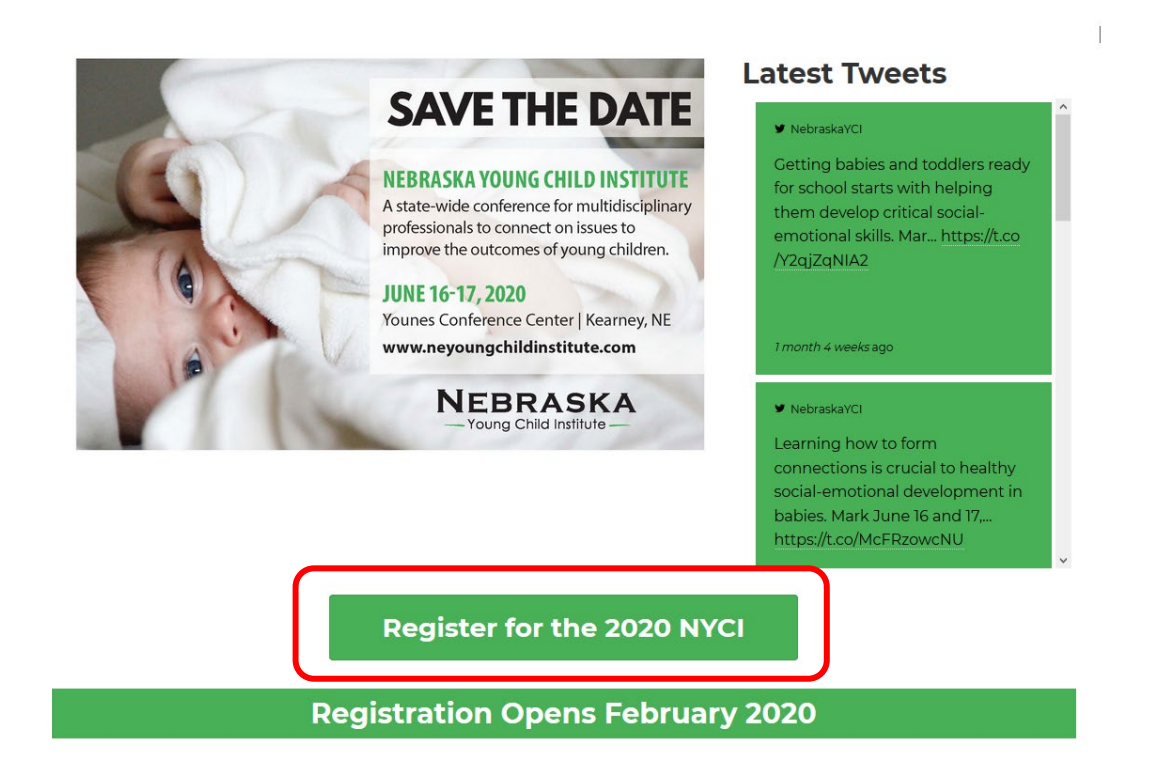

This will bring you to a registration instructions page. Read the instructions presented there, then scroll down to the bottom to select how many tickets you'd like to order.

## **Tickets**

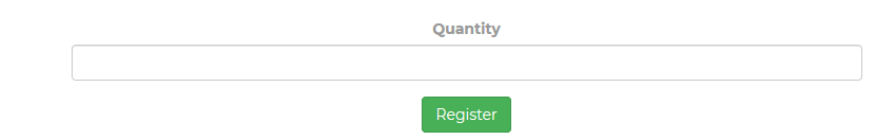

Once you've entered the quantity of tickets you'd like to order in the quantity field, click "register". This will bring you to a registration page. If you see an "access denied" page at this point, there are two common reasons for that.

- 1) You might not be logged in. Click "my account" in the top navigation bar of the page, log in, and try again.
- 2) You didn't enter any quantity of tickets to order. Click the back button on your browser, enter the quantity of tickets you want, and try again.

Now, you should have successfully made it to the register page, which looks like this:

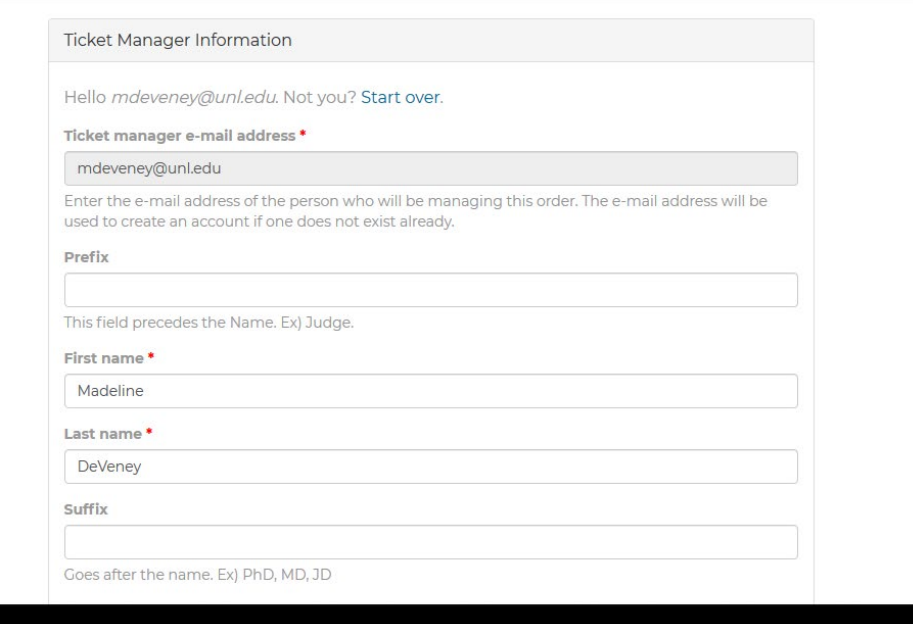

#### **REGISTER**

The first section here is for information about the person managing this order. If you're buying a ticket for yourself, this will be your information. Fill out the information here until you get to the next section, which will be the first event attendee's information.

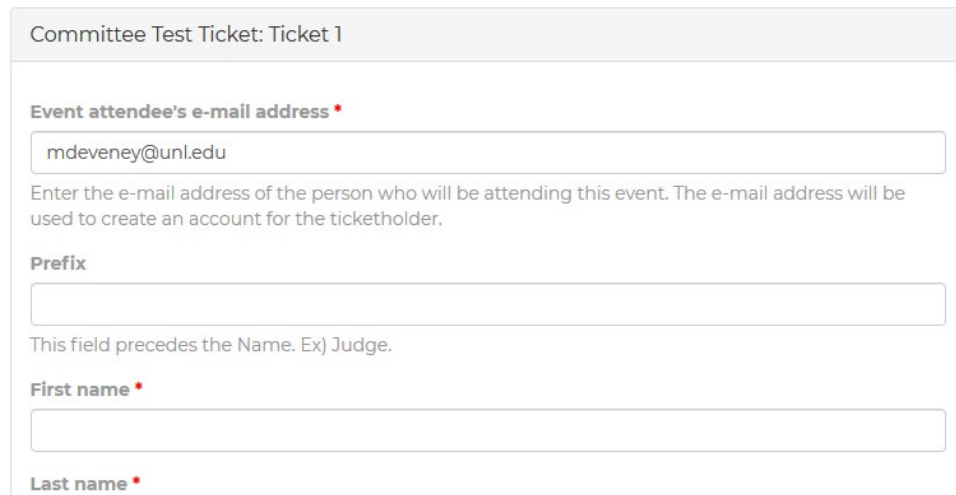

Remember to put the person who is attending the event's information here. Otherwise, we will not be able to contact them with logistics information. Farther down the page, you'll be asked to pick breakout selections for the event attendee. Follow the instructions carefully, as changes cannot be made to your selection once you register. For more information about sessions, click on the "sessions" tab in the top navigation bar of this page.

If you're purchasing multiple tickets, you'll see another "ticket 2" section below the first ticket.

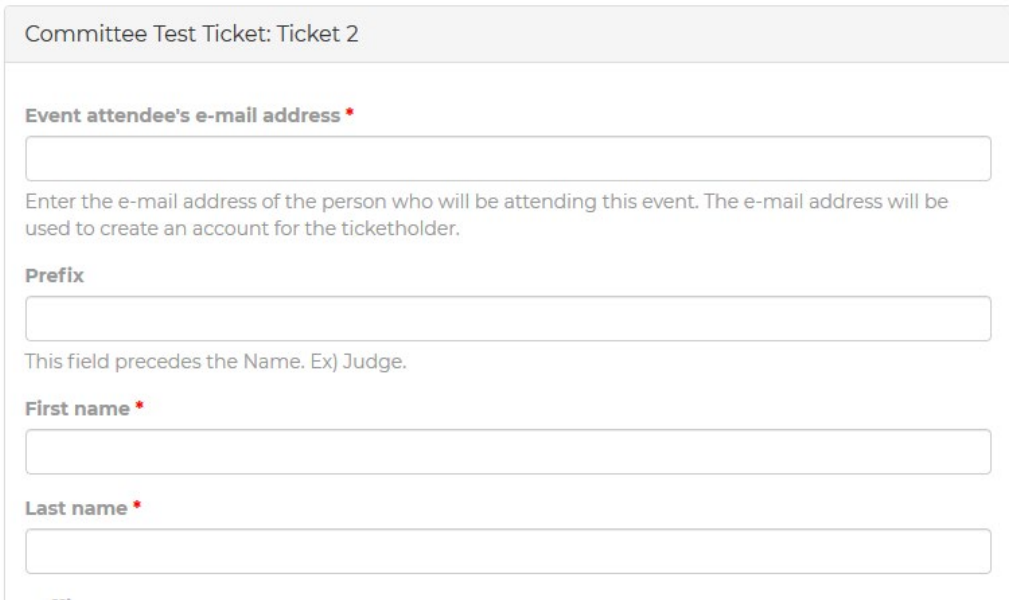

Fill out this section similarly to the first one – but remember to use the next person's information! Do the same for any other tickets you may be purchasing. When you are finished, click the green register button at the bottom of the screen.

# **3. Payment and Promo Codes**

This should bring you to the checkout screen below:

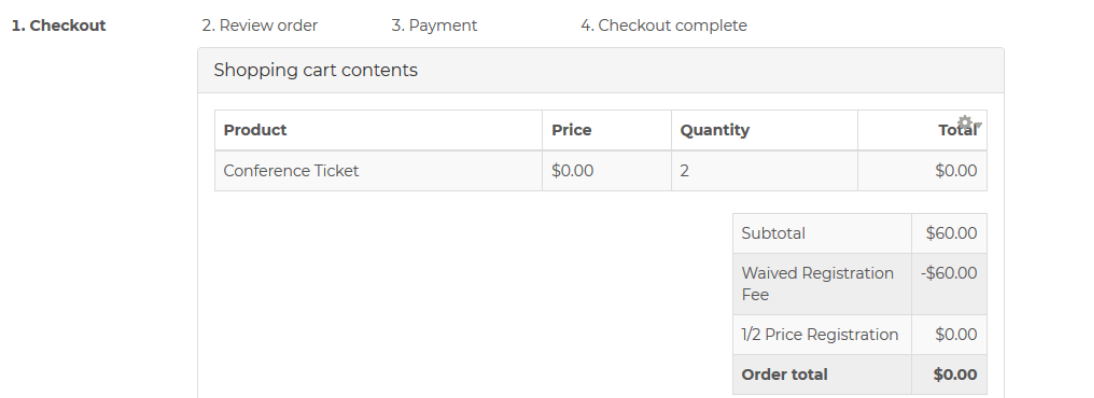

#### **CHECKOUT**

You'll see a few different sections on your screen now. The first section is your cart, where you can double check the price and quantity of tickets you're ordering. Below that, you'll see the coupons section, where you can redeem any coupons you've received. To redeem a coupon, type it into the "coupon code" field and click "add coupon". The coupons are case sensitive, so double check that before clicking "add coupon". If your coupon has been redeemed successfully, you'll see the message "coupon code applied" and your contents and order total will change.

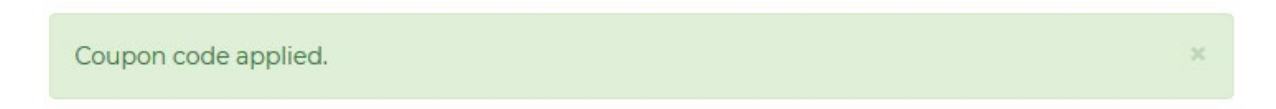

Once you are finished redeeming coupons, you'll enter your billing information in the "Billing Information" section below. For this order to process correctly, your billing address **must** match the address on your payment card. Once you're finished entering your billing information, you can click "continue to next step" at the bottom of the page.

The next page will allow you to review your order, account information, and billing information before you proceed to entering your credit card information.

#### **REVIEW ORDER**

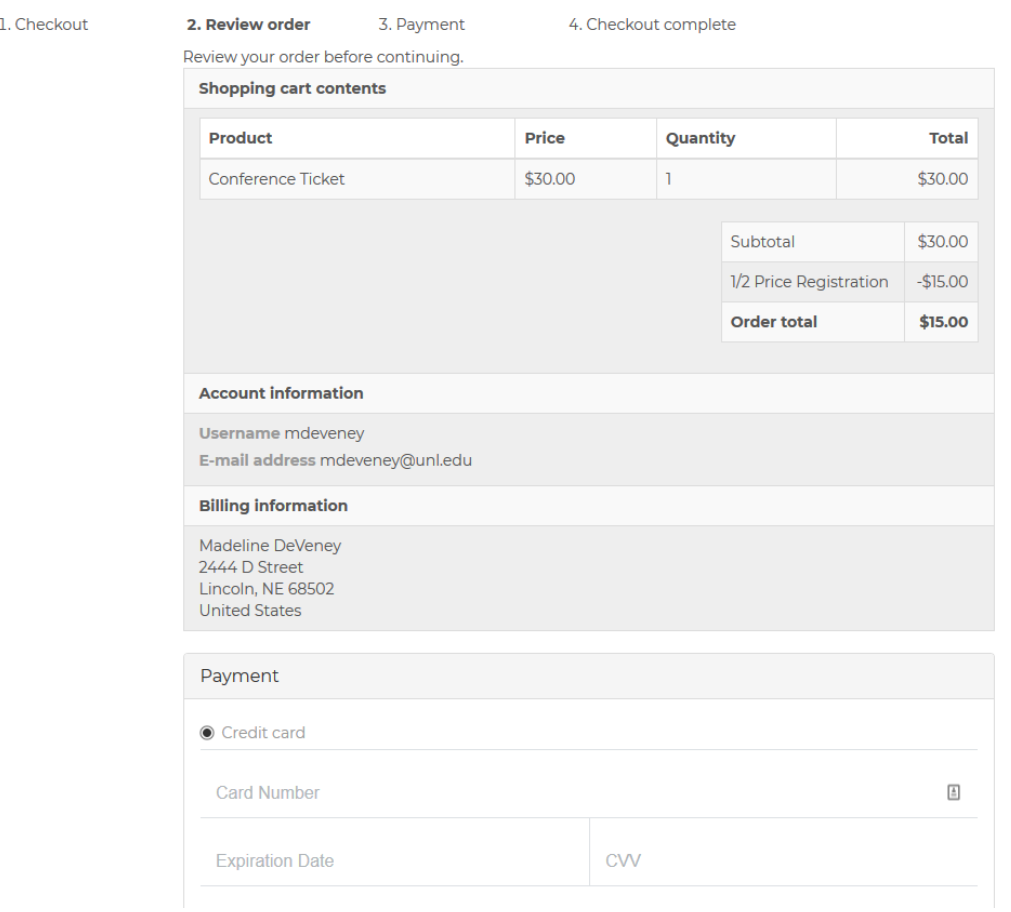

Once you've reviewed your information, you can enter your credit card information in the "Payment" section below. Again, the postal code **must** match the billing address for the credit card. Once you're done entering this information, click the "continue to next step" button at the bottom of the screen. This may take a minute, but the system will process your payment. If successful, you'll be brought to the "checkout complete" page.

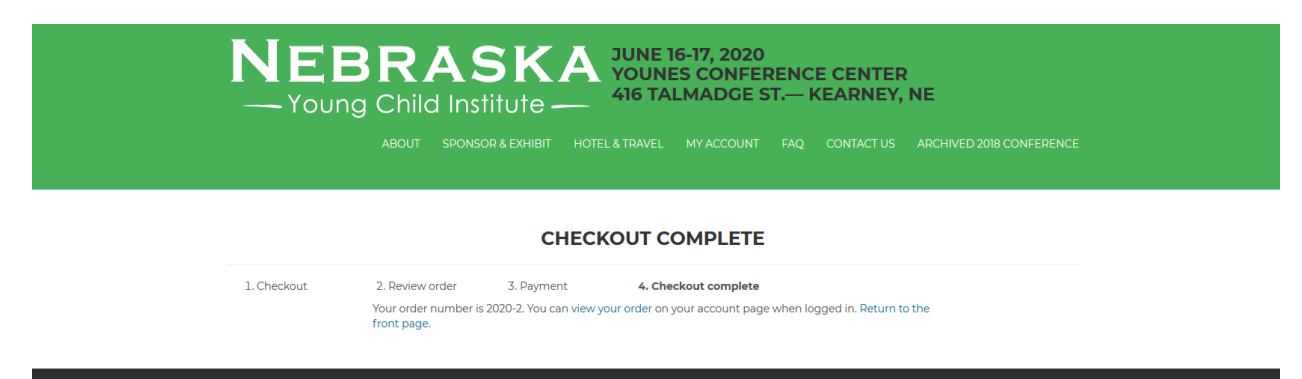

This means that your payment has been processed and accepted and you are registered for the NYCI! You (as the ticket manager) will receive an invoice for the order as well as notifications that you have registered tickets for each ticket you purchased. Each event attendee that you registered will receive an email with details about the conference.

If you have any further questions about the registration process or are stuck somewhere, please contact Cassandra Roberts at [croberts@unl.edu](mailto:croberts@unl.edu) or 402.472.0201.